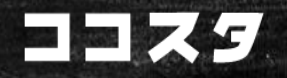

### MT4/MT5設定ガイド

- MT4/MT5のインストール
- ブローカーのセットアップ
- ツール (インジケータ) のインストール
- メールアラート設定
- アラート通知をスマホ受信する方法(新)

#### $=$   $\blacksquare$

### MT4をインストールする

以下のサイトからMT4を無料で入手することができます。

ウィンドウズの方 → GCI

<https://www.gcitrading.com/platforms-services/downloads>

MACの方 → XM

<https://www.xm.com/metatrader-mac>

インストール方法は、以下の講義で確認いただけます。

<https://direct.cocosta.jp/courses/82253/lectures/1183122>

# MT5を入手する (Win/Mac共通)

■ MetaQuotes社 (インストール方法はMT4と同じ) https://www.metaquotes.net/en/download

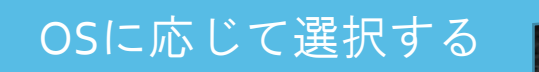

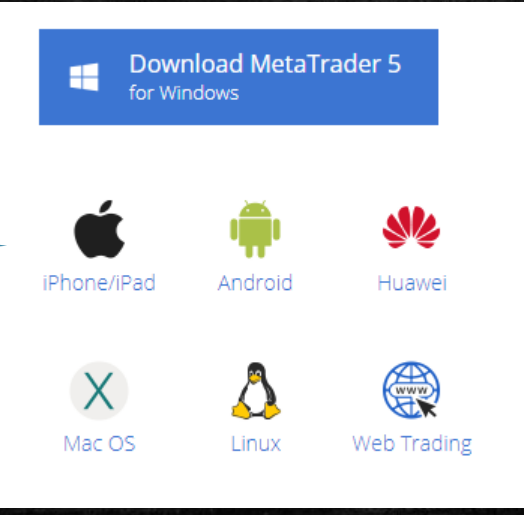

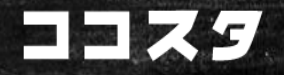

### ブローカーを準備する

無料デモ口座を提供している主なブローカーは、以下のと おりです。

<FX・コモディティ・株式等一式> GCI-FINANCIAL

<暗号通貨> SimpleFX

MT4上のデモ口座申請画面(次ページ参照)に進み、 上記ブローカー名を半角英数でタイプすると次に進めます。 MT5は標準装備のブローカーから選択ください。

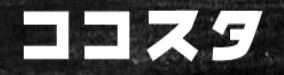

## MT4ブローカーのセットアップ参考

MT4で主要暗号通貨を提示するブローカーとデモ口座開 設方法&使いどころ

[https://direct.cocosta.jp/courses/216031/lect](https://direct.cocosta.jp/courses/216031/lectures/3354305) ures/3354305

↑MT4上からブローカーのデモ口座を申請する方法です。 1分37秒あたりからを参照ください

# ツールをインストール(MT4/MT5共通)

① ツール(MT4インジケータ)をダウンロードする ② ファイルを解凍する ③ 指定フォルダーに移動しMT4/MT5を再起動する

**MT4へのインストール&月次更新の方法**

[https://direct.cocosta.jp/courses/73677/lectu](https://direct.cocosta.jp/courses/73677/lectures/1072040) res/1072040

 $=$   $\sqrt{2}$ 

### メールアラートを設定しよう

- ツールによって、インジケーターが決まった値に到達をした 時点で、メールアラートを送信することができます。
- · まずは以下のページからYahooのメールアドレスを取得 しておきましょう。
- <http://promo.mail.yahoo.co.jp/>

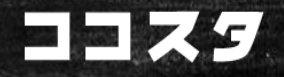

### メールアラートの設定方法

### 1. MT4のメニューから「ツール」→「オプション」に移動

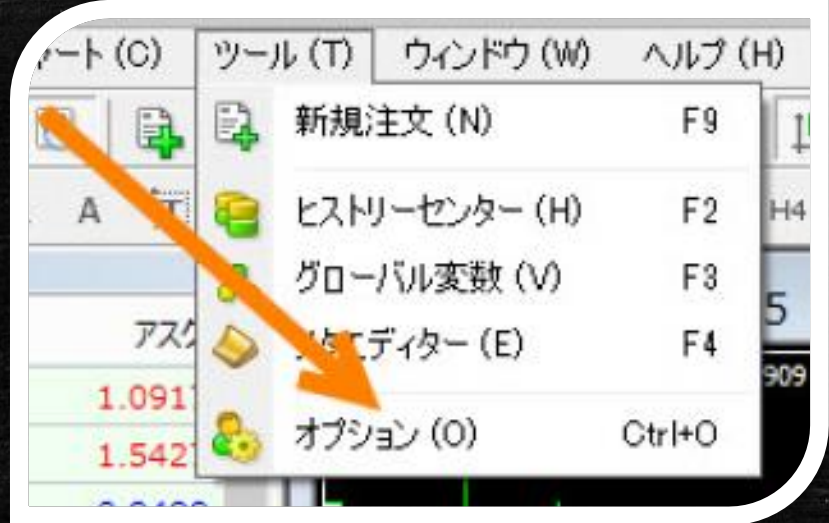

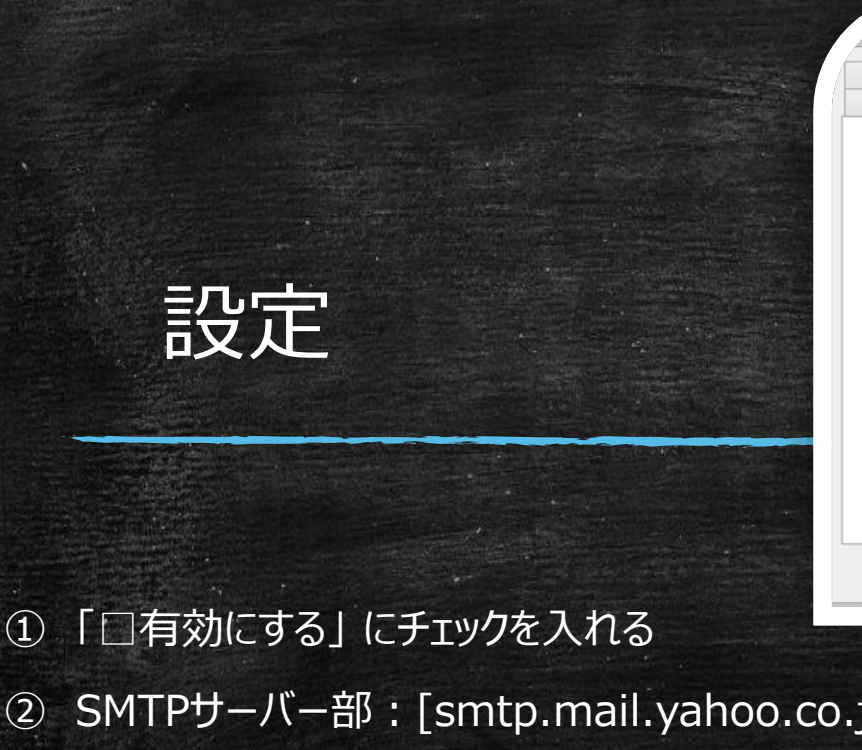

をしてみてください。

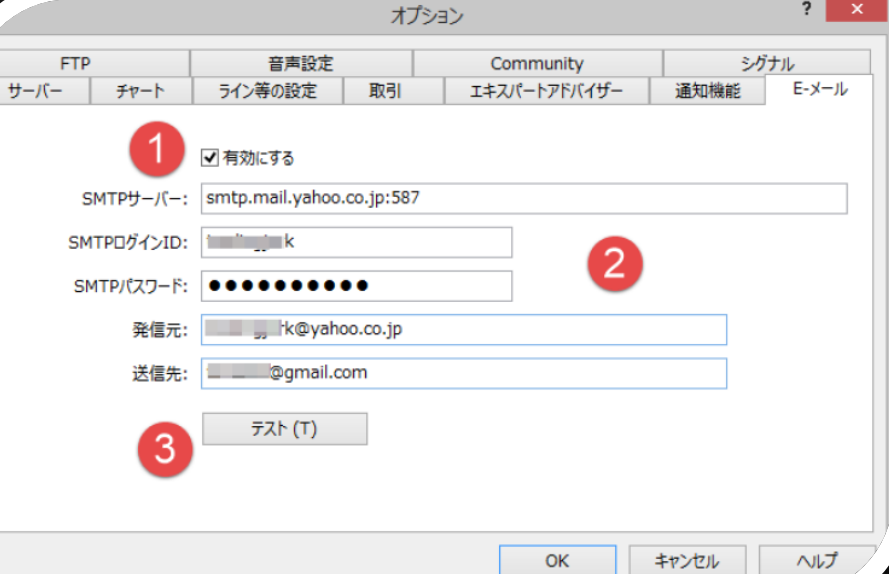

p:587] SMTPログインID: YahooメールのログインID (@以下は不要) SMTPパスワード:Yahooメールのログインパスワード 発信元:Yahooのアドレス (@以下も全て記入)。 送信先:着信させたいメールアドレス ③ テストをクリックして設定を確認 ※ ブローカーによって週末にサーバーを落としています。 メール送信が上手く行かないときには、平日に再度テスト

※ メール不要なら、設定タ ブ内「有効にする」を外して ください。

#### $=$   $\blacktriangleright$   $\blacktriangleright$

### ツールの月次更新方法

ツールは、月末に更新が必要となります。更新はとても簡単です。

- ① ツールの更新お知らせがメールで届く
- ② 更新ファイルをダウンロード
- ③ 指定場所にドロップ

#### 以上です。

もし複数の画面にツールを配置している場合は、以下の講義にて一括更新方法をご確認 いただけます。

**複数チャートに配置したツールの時限ファイルを一括で更新する方法 <https://direct.cocosta.jp/courses/73677/lectures/1073311>**

# これまでに届いたご質問と回答へのリンク

ダウンロードしたファイルをクリックしてもインストールできません <https://direct.cocosta.jp/courses/73677/lectures/1073408>

ipadにインストールはできますか?(2017年4月3日) できません。

パソコンがスリープ状態になってしまいます (2017年4月3日) <https://direct.cocosta.jp/courses/73677/lectures/2432938>

同じ取引ペアの異なる時間足をまとめて検知するには? <https://direct.cocosta.jp/courses/73677/lectures/2979428>

 $=$   $\blacktriangleright$   $\blacktriangleright$ 

# アラート通知をスマホ受信する方法

# ① スマホにMT4/MT5のアプリを入れます → アプリストア内 metaquotes で検索

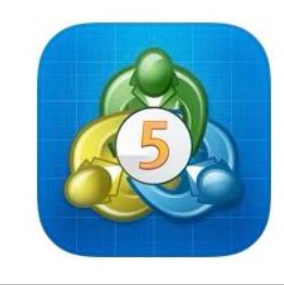

#### MetaTrader 5 取引 & テクニカル分析 ★★★★☆ 6996

### スマホアプリ内の「設定」から「チャットとメッセージ」に移動。

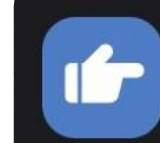

 $(2)$ 

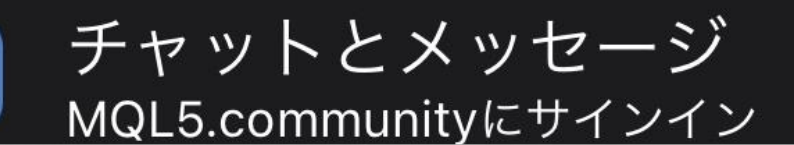

#### · 画面の最下部に表示されている「MetaQuotes ID: 」 以下の番号を見つけます。

# **MetaQuotes ID: E0**

#### ③

#### $=$   $\blacksquare$

#### パソコン側のMT4/MT5を立ち上げ → [CTR] + [I] でオプ ションを開きます。

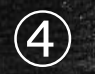

[Notifications (通 知)| タブ下 「MetaQuotes ID:」 部にアプリ内で見つけた 数字を入力します。

<u>こつのチェックマーク(通</u> 知許可)が入っているこ とも確認し、「OK」をクリッ クします。

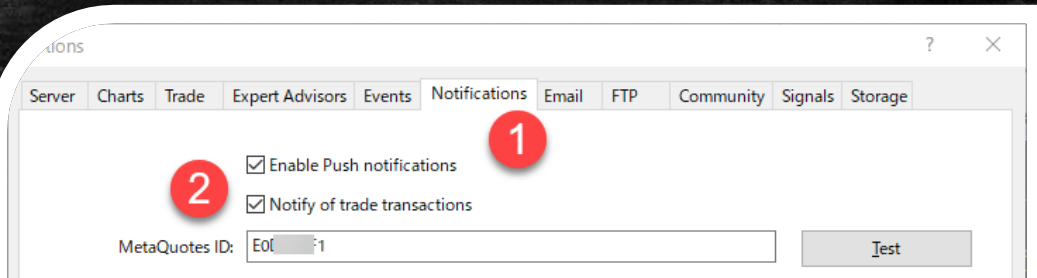

Enter here your MetaQuotes ID and you will receive notifications in your mobile device iPhone or Android. This ID is available in section "Settings->Messages".

Such notifications are delivered instantly, are never lost, and arrive directly to the mobile terminal installed on your device. Thus you can send notifications generated by Expert Advisors and scripts.

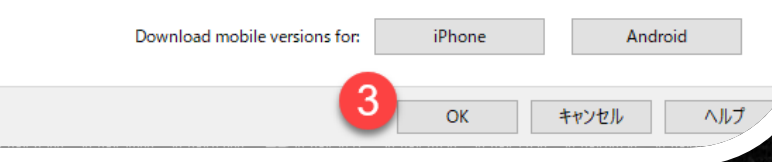

# スマホアプリ側で通知の受信が始まります

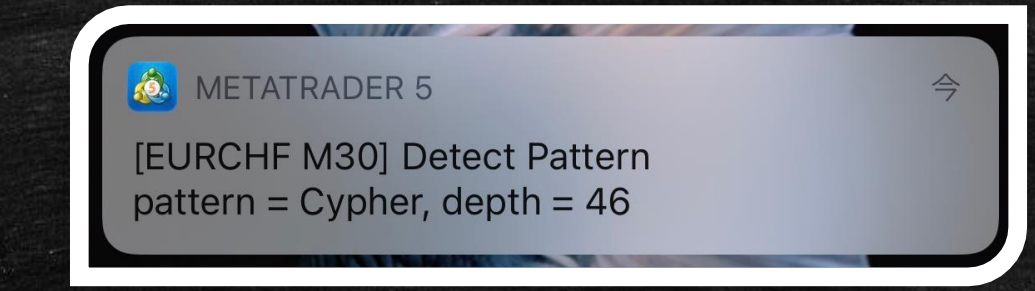

通知をスマホアプリで受信するには、インジケータが機能を 実装している必要があります。

ココスタでは「ハーモニック検知ツール・プロフェッショナル版」 にて対応しております。